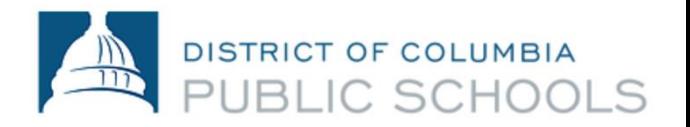

## **When first accessing the Aspen Parent Portal:**

- 1. Your log-in ID and temporary password will come via email to the email account you listed in your child's registration packet. If you don't get an email, contact your school registrar and ask them to check to make sure that your correct email address is entered in Aspen.
- 2. Go to [ParentPortal.dcps.dc.gov](https://aspen.dcps.dc.gov/aspen/logon.do) use the Login ID and Temporary Password provided in the account confirmation email. If this is your first time logging in a password expired message will be received – click ok and follow the instructions for setting up the account. OR If this is your first time logging into Aspen you can use **I forgot my password** option by entering your **Login ID** which is your email address provided to the school then selecting **I forgot my password** and following the instructions.
- 3. If you already have an account and are having issues resetting your password, call (202)442-5715.

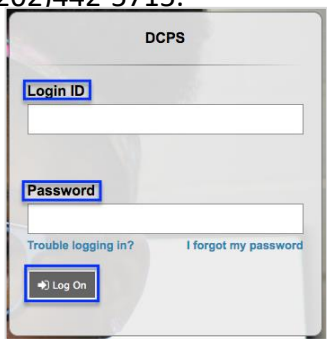

## **Use of the Aspen Parent Portal:**

- 1. Once logged in you can choose your language
- 2. From the **Pages Top Tab** move down on the left-hand side to the section **Choose my language** grey square. The two choices available currently are **English** and **Spanish**.

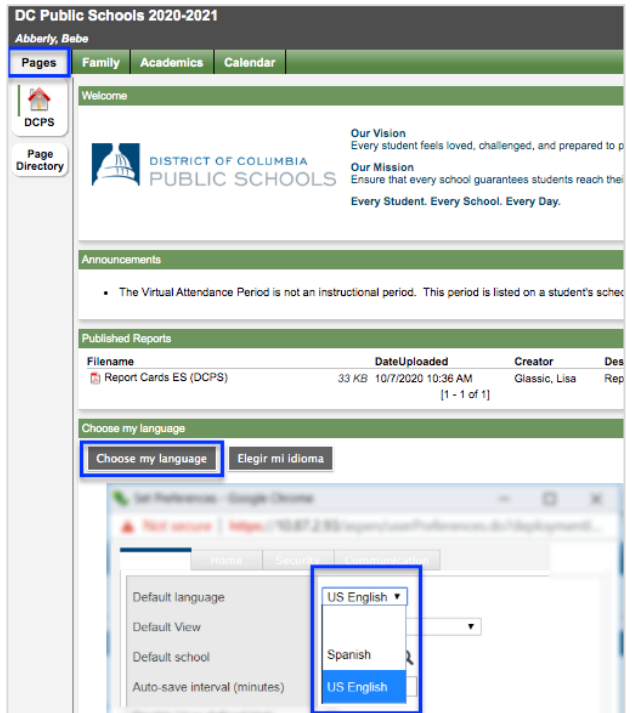

- 3. From the **Family Top Tab** finding your children is easy and all should be listed under one parent account.
- 4. Select the desired child from their **blue hyperlinked name**

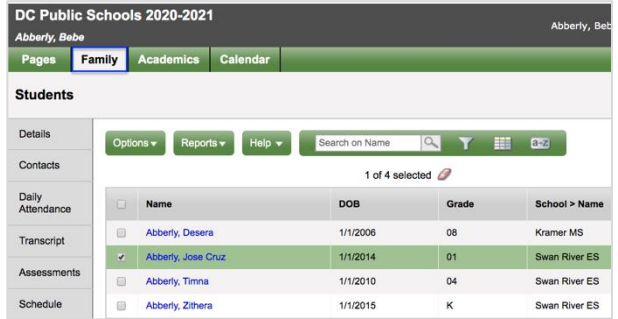

5. The Side Tabs **Details** and **Contacts** allows you to confirm that information from the enrollment forms were entered correctly

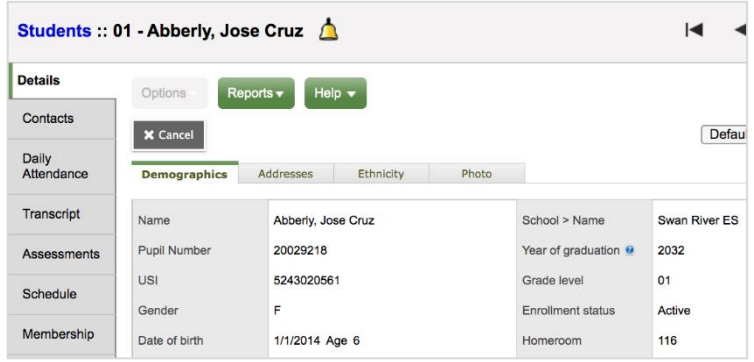

6. The **Daily Attendance Side -Tab** will allow you to track your child's attendance by day and can be opened for details.

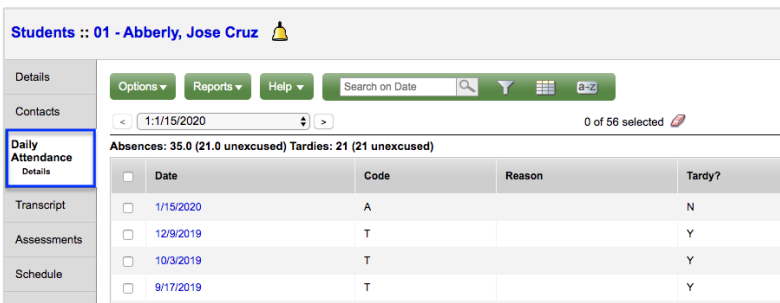

- 7. Attendance can also be viewed from the **Academics Top Tab.**
	- a. Then the **Attendance Side Tab**

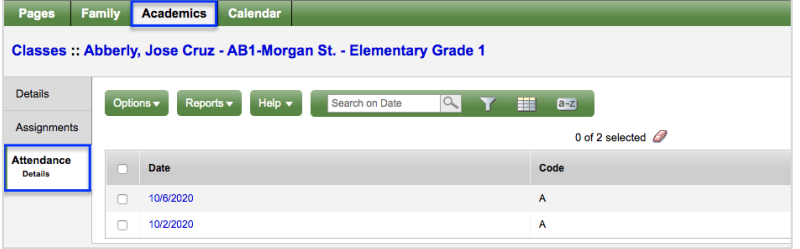

8. **Report Cards ES** can be accessed from **Published Reports** on the left hand side of **Pages**. They are uploaded as a pdf.

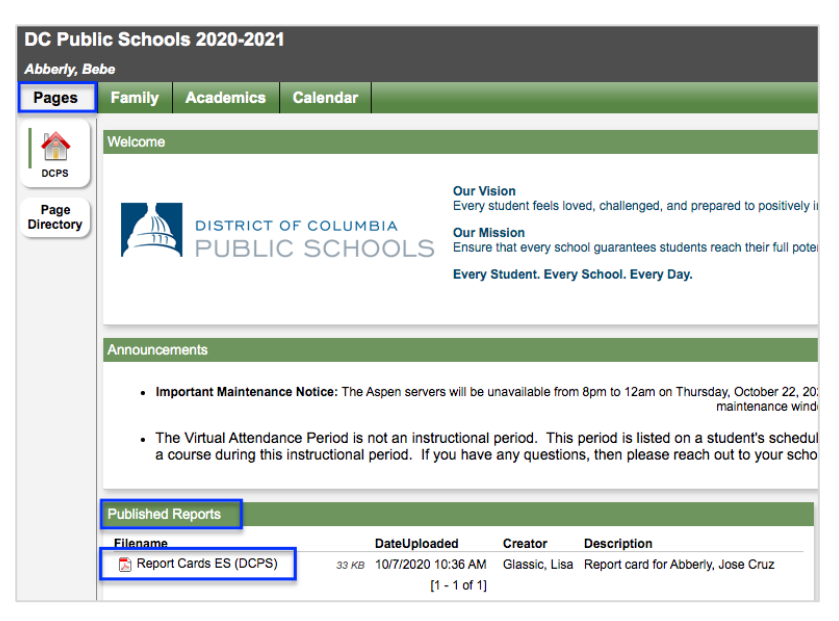

9. Select the **Report Card** to download and then open when prompted.

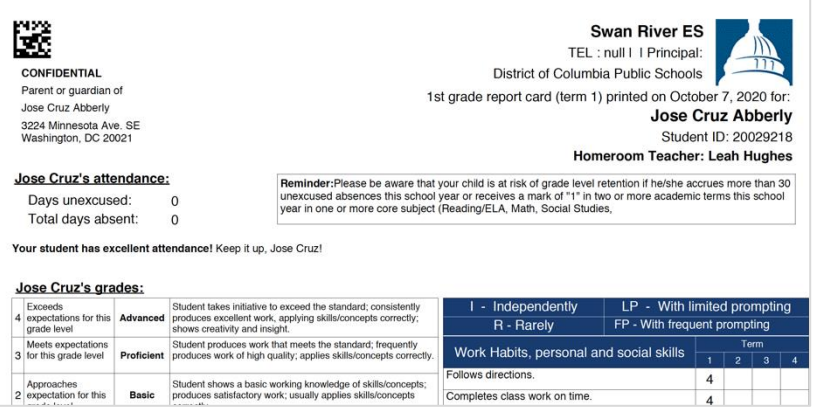

## **Aspen Parent Portal Navigation Tips**

• To look at just one child's record select **Options** then **Show Selected.**

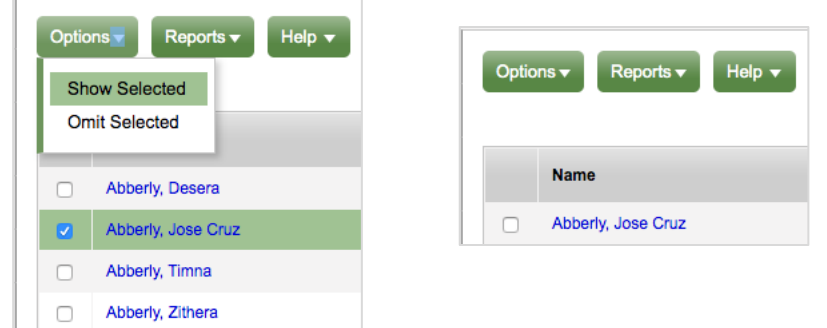

• When in the **Academics Top Tab** and you want to select a specific child. Use the Student drop down:

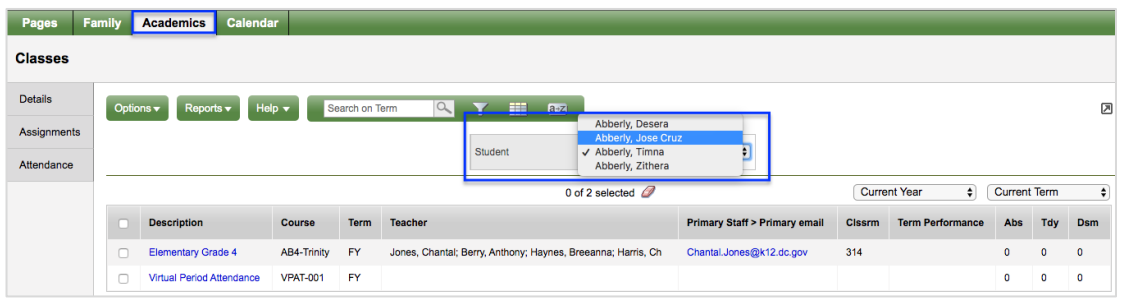

• Anything in Aspen that is **blue** means it is hyperlinked and can be opened further.

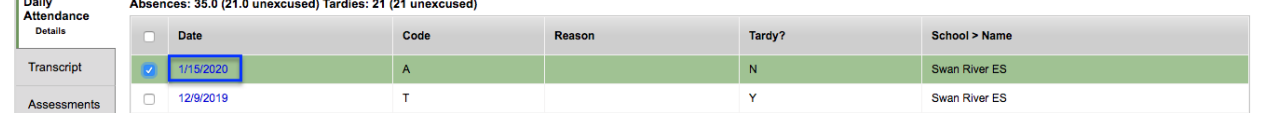

• You can move from one **Attendance record** to another by using the **Navigation tools** below:

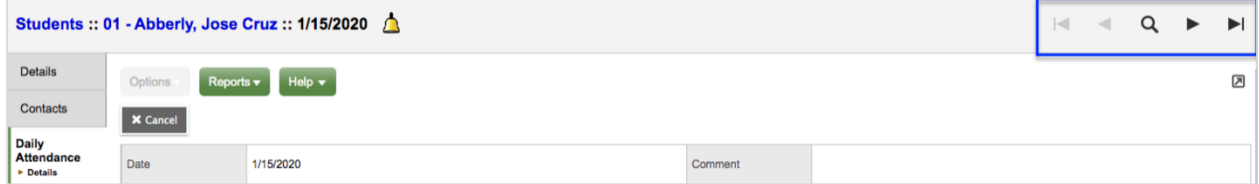

- Move from one Attendance record to another.
- $\blacksquare$  Go to last Attendance record in the list.
- <sup>Q</sup> Provides a list and pages of Attendance record